# УТВЕРЖДАЮ

Генеральный директор

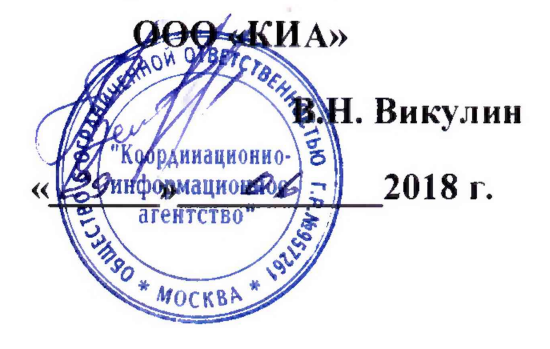

Инструкция

Анализаторы сигналов MS2690A

Методика поверки

г. Москва 2018 г.

## **ВВЕДЕНИЕ**

Настоящая методика поверки распространяется на анализаторы сигналов MS2690A и устанавливает порядок проведения первичной и периодической поверок.

Интервал между поверками один год.

## **1 ОПЕРАЦИИ ПОВЕРКИ**

1.1 При проведении поверки должны производиться операции, указанные в таблице 1.

Таблица 1

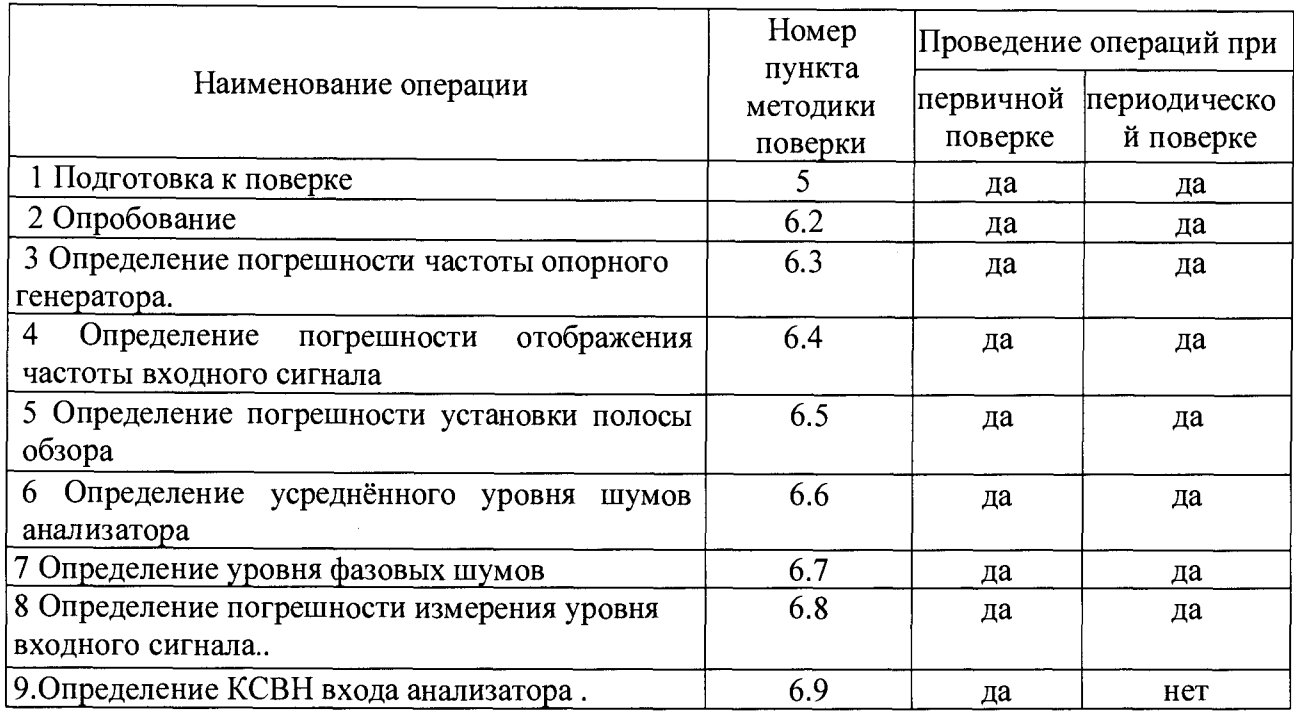

# **2 СРЕДСТВА ПОВЕРКИ**

2.1 При проведении поверки должны применяться средства поверки, указанные в таблице 2.

2.2 Все средства поверки должны быть исправны и иметь действующий документ о поверке (знак поверки).

Таблица 2

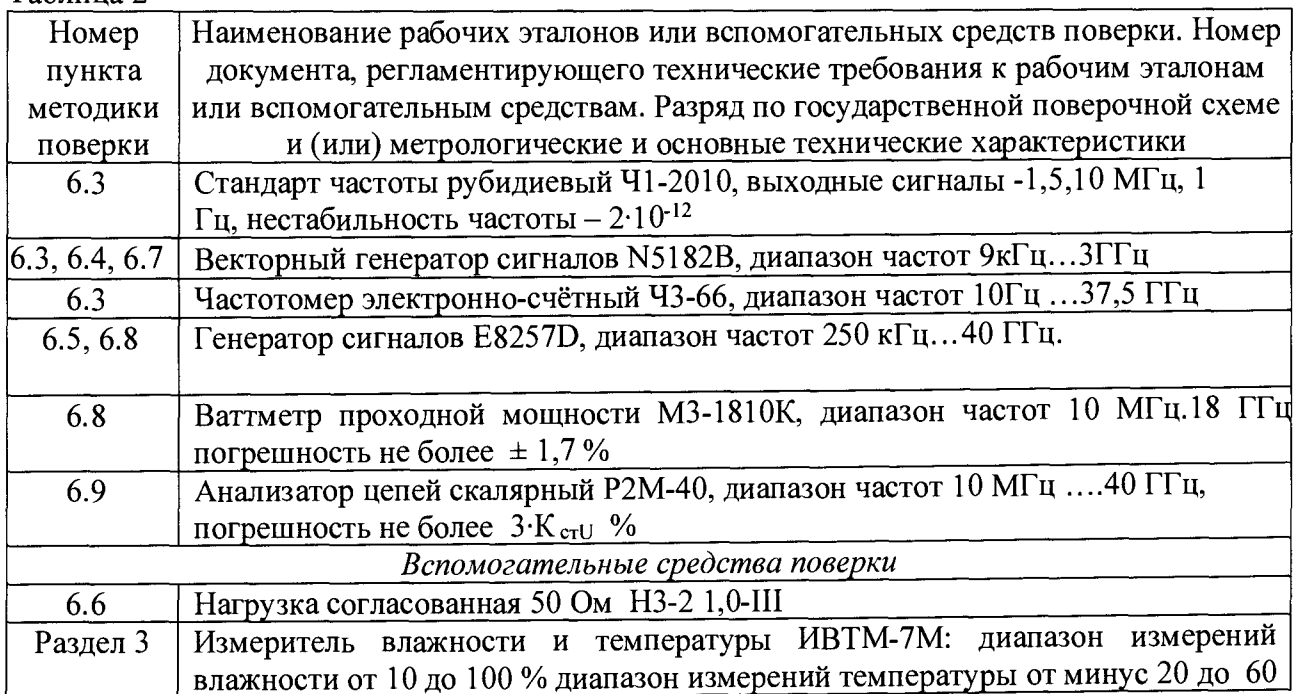

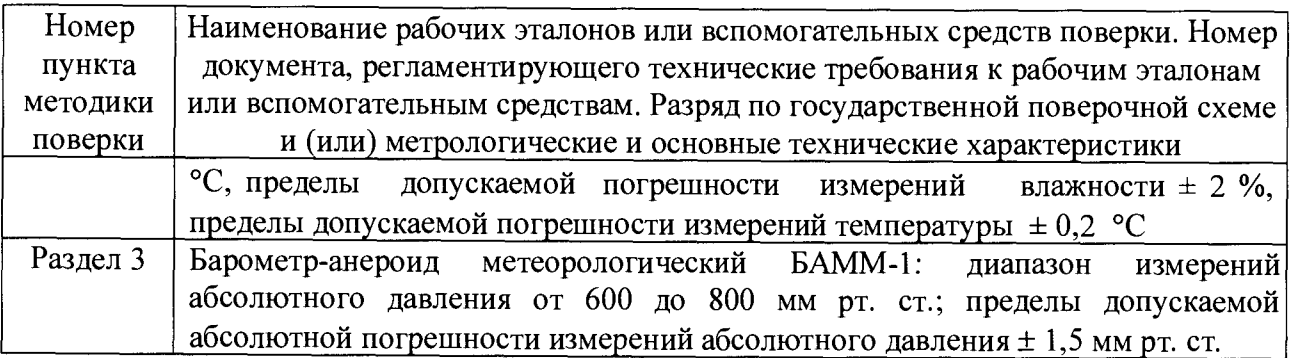

2.3 Допускается применение других средств измерений, удовлетворяющих требованиям настоящей методики поверки и обеспечивающих измерение соответствующих параметров с требуемой погрешностью.

#### **3 УСЛОВИЯ ПОВЕРКИ**

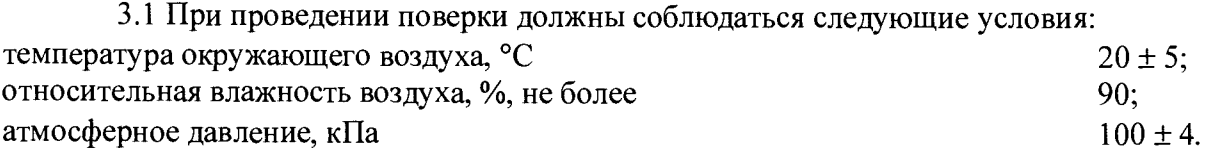

*Примечание - При проведении поверочных работ условия окружающей среды для средств поверки (рабочих эталонов) должны соответствовать требованиям,* регламентируемым в их руководствах по эксплуатации

## *4* **ТРЕБОВАНИЯ К БЕЗОПАСНОСТИ И КВАЛИФИКАЦИИ ПЕРСОНАЛА**

4.1 При выполнении операций поверки должны быть соблюдены все требования техники безопасности, регламентированные ГОСТ 12.1.019-79, ГОСТ 12.1.038-82, ГОСТ 12.3.019-80, действующими «Правилами технической эксплуатации электроустановок потребителей», «Правилами техники безопасности при эксплуатации электроустановок потребителей», а также всеми действующими местными инструкциями по технике безопасности.

4.2 К выполнению операций поверки и обработке результатов наблюдений могут быть допущены только лица, аттестованные в качестве поверителя в установленном порядке.

4.3 Все блоки и узлы, а также используемые средства измерений должны быть надежно заземлены. Коммутации и сборки электрических схем для проведения измерений должны проводиться только на выключенной и полностью обесточенной аппаратуре

## **5 ПОДГОТОВКА К ПОВЕРКЕ**

5.1 На поверку представляют анализаторы полностью укомплектованные в соответствии с ЭД, за исключением ЗИП. При периодической поверке представляют дополнительно свидетельство и протокол о предыдущей поверке.

5.2 Во время подготовки к поверке поверитель знакомится с нормативной документацией на анализаторы и подготавливает все материалы и средства измерений, необходимые для проведения поверки.

5.3 Поверитель подготавливает тестеры к включению в сеть в соответствии с ЭД.

5.4 Контроль условий проведения поверки по пункту 3.1 должен быть проведён перед началом поверки, а затем периодически, но не реже одного раза в час.

5.5 Перед проведением поверки необходимо провести следующие подготовительные работы:

- провести внешний осмотр анализатора, , генератора сигналов E8257D, стандарта частоты рубидиевого 41-2010, векторный генератор сигналов N5182B, частотомера электронносчётного 43-66, ваттметра проходной мощности МЗ-1810К, анализатора цепей скалярного Р2М-40, проверку комплектности и маркировки;

- подготовить анализатор и средства поверки к работе в соответствии с РЭ на них;

- проверить срок действия свидетельства о поверке на средства поверки;

- обеспечить установление режима в стандарте частоты рубидиевом 41-2010 в течение не менее 12 часов.

## **6 ПРОВЕДЕНИЕ ПОВЕРКИ**

## **6.1 Внешний осмотр**

Визуальным осмотром проверить соответствие анализаторов технической документации в части комплектности, маркировки и упаковки. Также проверить отсутствие видимых повреждений, целостность соединительных кабелей, зажимов и разъемов.

## **6.2 Опробование**

Нажмите выключатель питания. Загорается Д лампа и начинается автозагрузка.

Включение питания запускает Windows, а затем программное обеспечение анализатора. Не нажимайте выключатель питания до окончания автозагрузки, программное обеспечение не может загружаться нормально при нажатой кнопке включения питания.

По окончанию загрузки на дисплее устанавливается главный экран анализатора

спектра

Нажмите кнопку PRESET и FI ( PRESET ).

Нажмите Са1 для отображения меню функций калибровки. Выберете F1 ( SIGANA ALL ) для запуска процесса калибровки. Не подключайте сигнал к разъёму RF Input во время калибровки. По окончанию калибровки нажмите F8 ( CLOSE ) для перехода в основное меню.

В случае отрицательных результатов опробования поверяемый анализатор бракуется.

# **6.3. Определение погрешности частоты опорного генератора**

6.3.1 Собрать схему, представленную на рисунке 1.

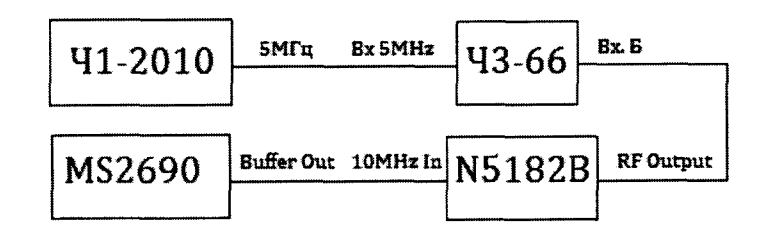

Рис.1

6.3.2 Выполнить следующие действия:

- установить на частотомере Ч3-66 переключатель на задней панеле в положение ВНЕШН., включить вход Б;

- установить на генераторе N5182B частоту выходного сигнала F<sub>1</sub> 1GHz и уровень -10 dBm;

- измерить с помощью частотомера частоту генератора F2 и определить погрешность частоты опорного генератора анализатора по формуле:

$$
\delta = \{ (F1 - F2)/F1 \} \cdot 10^8 \tag{1}
$$

6.3.3. Результаты испытания считайте положительными, если погрешность опорного генератора анализатора MS2690A не превышает  $5.10^{-8}$ .

## **6.4. Определение погрешности отображения частоты входного сигнала**

6.4.1 Собрать схему, представленную на рисунке 2.

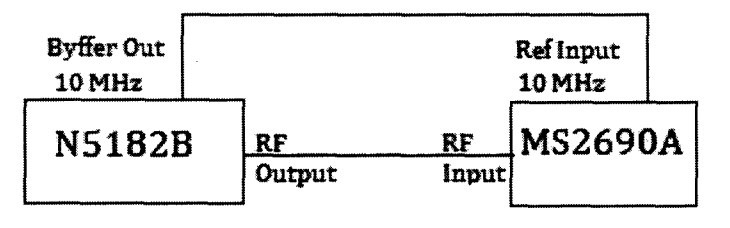

Рис. 2

6.3.2 Выполнить следующие действия:

- установить на генераторе N5182В частоту выходного сигнала 1,5 GHz и уровень -10 dBm;

- установить на анализаторе (последовательно): **Preset, F I, Frequency, 1,5GHz,** полосу обзора **Span, 10kHz,** полосу пропускания **Bandwidth, 300Hz, Peak Search.**

На экране анализатора будет наблюдаться отклик входного сигнала с частотной меткой на вершине. Отсчитать по метке частоту входного сигнала и занести её значение в таблицу 3.

ТаблицаЗ

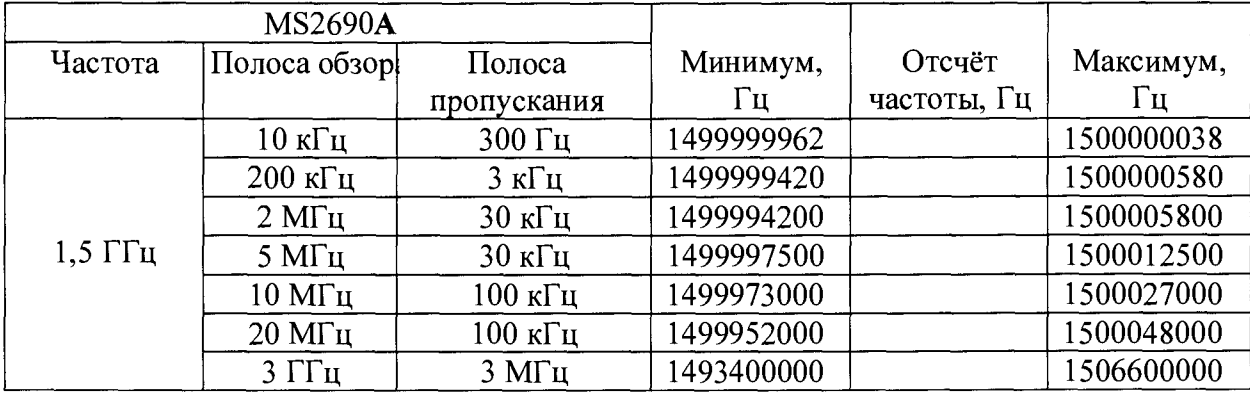

Повторить измерения частоты входного сигнала при разных полосах (как указано в таблице 3).

Результаты испытания считайте положительными, если отсчитанная по метке частота сигнала находится в диапазоне между максимумом и минимумом.

#### **6.5 . Определение погрешности установки полосы обзора**

6.5.1 Собрать схему, представленную на рисунке 3

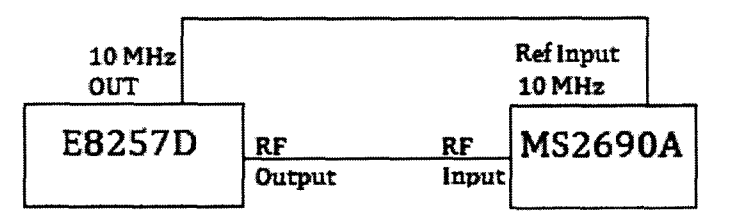

Рис.З

6.5.2 Выполнить следующие действия:

- установить на генераторе E8257D частоту выходного сигнала 3 GHz и уровень -10 dBm;

- установить на анализаторе (последовательно): **Preset, F I, Frequency, 3 GHz,** полосу обзора **Span, 10 kHz,** полосу пропускания **Bandwidth, Auto, Peak Search.**

6.5.3 Установить частоту генератора E8257D fl= 2999,996 MHz (см. таблицу 4)

Таблица4

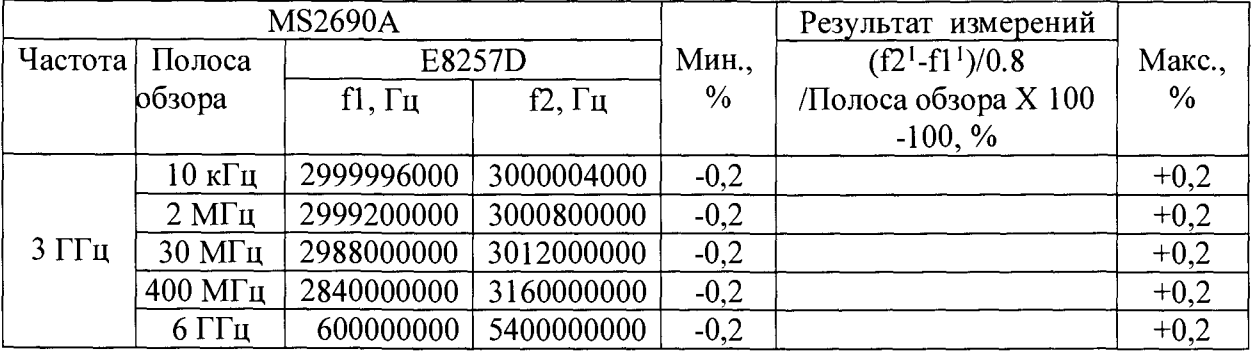

6.5.4 Измерить с помощью частотной метки частоту отклика входного сигнала и запомнить её как  $f1^1$ .

6.5.5 Установить частоту генератора E8257D f2= 3000,004 МГц.

6.5.6 Измерить с помощью частотной метки частоту отклика входного сигнала и запомнить её как  $f2^1$ .

6.5.7 Рассчитать погрешность установки полосы пропускания по формуле приведённой в таблице 4.

6.5.8 Повторить измерение погрешности установки полосы пропускания для других значений полос согласно таблице 4.

6.5.9 Результаты испытания считайте положительными, если погрешность установки полосы пропускания не превышает 0,2 %

## **6.6 Определение усреднённого уровня шумов анализатора**

6.6.1 Выполнить следующие действия:

- подключить согласованную нагрузку к разъёму **RF INPUT** анализатора;

- установить на анализаторе (последовательно): **Preset, Fl, Cal, F l, F8,**

**Center Freq, 100kHz,** полосу обзора **Span, 0Hz, Reference Level, -100 dBm,** полосу пропускания **RBW, 1kHz, VBW, 1Hz VBW Mode, Video,Attenuator, 0 dB, Detection, Sample.** Установите **Trace, F4, F4, Storage Count, 16.**

6.6.2 Установите частотную метку в центр экрана и отсчитайте усреднённый уровень шумов анализатора. От полученного результата вычтете 30 дБ.

6.6.3 Измерьте усреднённый уровень шумов анализатора на всех частотах согласно Таблице 5.

Таблица5

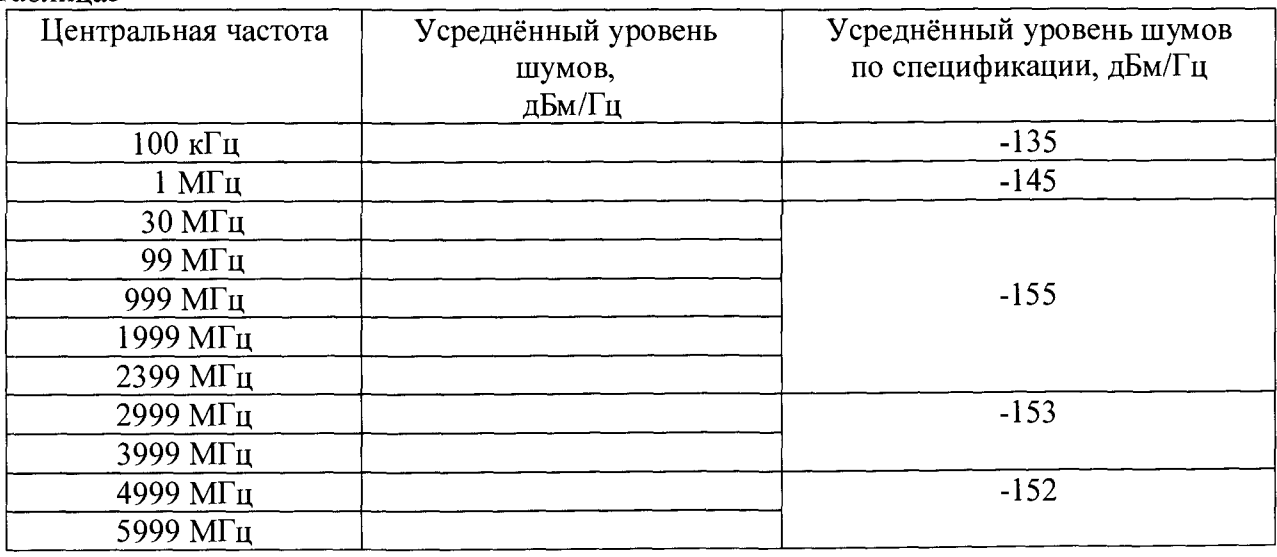

6.6.4 Результаты испытания считайте положительными, если усреднённый уровень шумов не превышает уровня приведённого в спецификации

## **6.7 Определение уровня фазовых шумов анализатора**

б.7.1 Собрать схему, представленную на рисунке 2.

*в .1.2* Выполнить следующие действия:

- установите частоту выходного сигнала генератора N5182В равной

2 GHz и уровень 0 dBm;

- установить на анализаторе (последовательно): **Preset, F I, Cal, F1,F8,**

**Center Freq, 2GHz,** полосу обзора **Span, 0Hz, Reference Level, 0 dBm,** полосу пропускания **RBW, 100Hz, VBW, 1Hz . Detection, Sample.**

6.7.3 Измерьте по анализатору уровень выходного сигнала генератора и плавно изменяя его установите равным  $(0 \pm 0.06)$  dBm.

6.7.4 Установите центральную частоту анализатора равной 2,0001 ГГц и полосу пропускания (RBW) 10кГц.

6.7.5 Измерьте с помощью частотной метки уровень фазовых шумов. Из полученного результата вычтете 40 дБ. Внесите уровень фазовых шумов в таблицу 6

Таблица 6

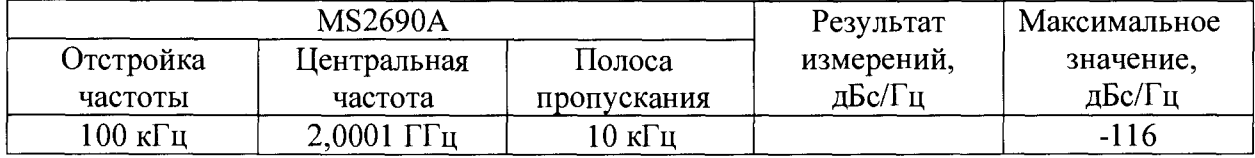

6.7.6 Результаты испытания считайте положительными, если уровень фазовых шумов не превышает -116 дБс/Гц.

## **6.8 . Определение погрешности измерения уровня входного сигнала**

6.8.1 Собрать схему, представленную на рисунке 4.

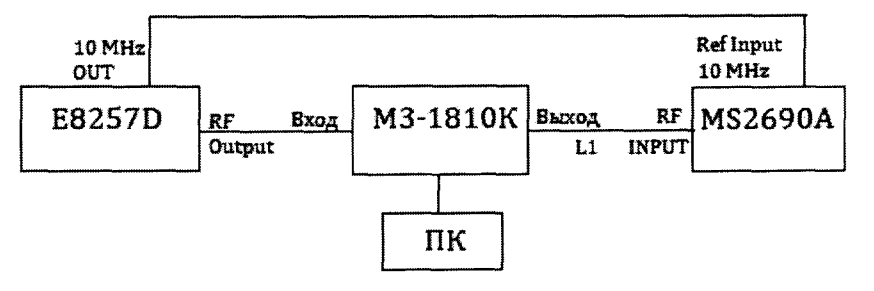

Рис.4

6.8.2 Выполнить следующие действия:

- установить на генераторе E8257D частоту выходного сигнала 10 MHz и уровень 6

dBm;

- установить на анализаторе (последовательно): **Preset, F I, Cal, F I, F8, Center Freq, 10MHz,** полосу обзора **Span, 0Hz, Reference Level, 0 dBm,** полосу пропускания **RBW, 100Hz, Attenuator, 10 dB, Det Mode, RMS.**

6.8.3 Плавно изменяя уровень сигнала генератора установите на дисплее измерителя мощности МЗ-18К уровень (0±0,01) dBm и занесите это значение в таблицу 7.

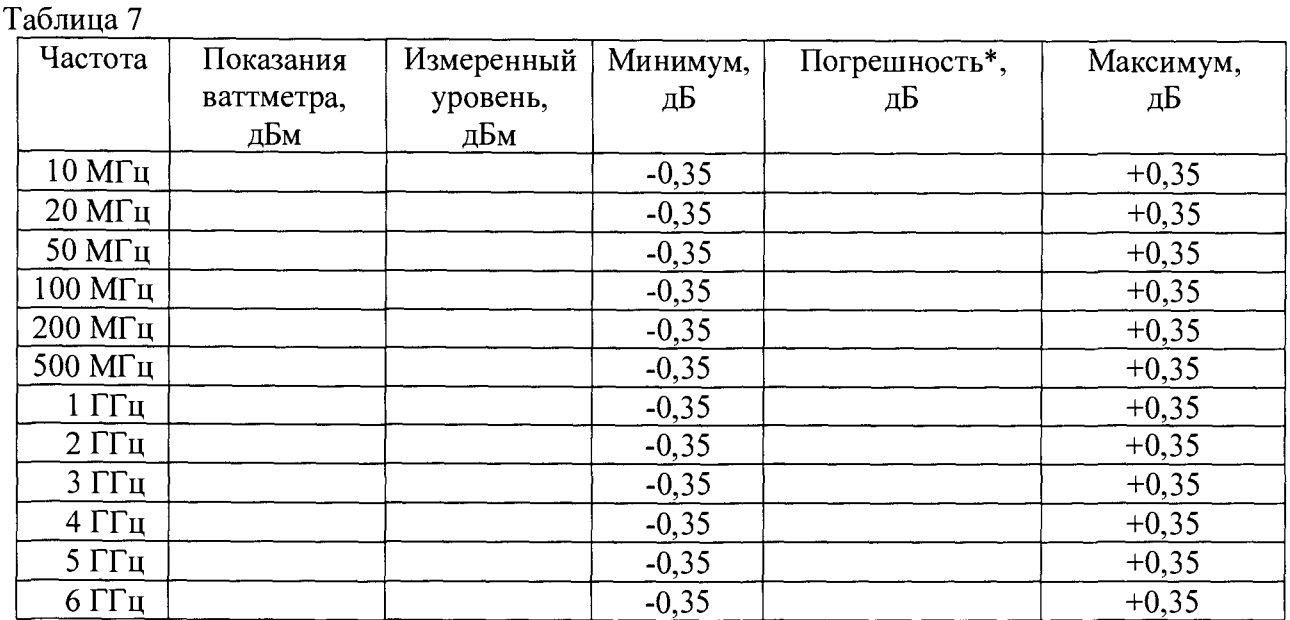

*\* При расчёт е погрешности необходимо учитывать затухание вносимое перемычкой кабельной L1 на данной частот*

6.8.4 Измерьте с помощью частотной метки уровень входного сигнала, отображаемый на экране анализатора MS2690A и занесите его в таблицу 7.

6.8.5 Рассчитайте погрешность измерения уровня входного сигнала как разность между измеренным уровнем и показаниям ваттметра.

6.8.6 Повторите измерения на других частотах согласно таблице 7.

6.8.7 Результаты испытания считайте положительными, если погрешность измерения уровня входного сигнала не превышает ±0,35 дБ.

## 6.9 . Определение КСВН входа анализатора

6.8.1 Собрать схему, представленную на рисунке 5.

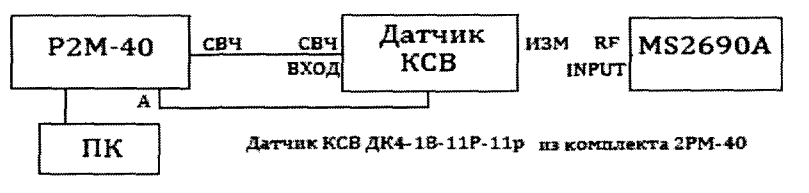

Рис. 5

6.9.2 Выполнить следующие действия:

- установить на анализаторе Р2М-40 диапазон частот 40 МГц... 6 ГГц и уровень выходного сигнала ОдБн;

- установить на анализаторе MS2690A: Preset, F1.

6.9.3 Откалибровать анализатор Р2М-40 в режиме «КО» и подключить его ко входу анализатора (без кабеля) MS2690A.

6.9.4 На дисплее компьютера будет отображена частотная характеристика КСВН входа анализатора MS2690A в диапазоне 40МГц... 6ГГц. Установить метку 1 на частоту ЗГГц. Установить метку2 на частоту с максимальным КСВН в диапазоне 40МГц...ЗГГц и отсчитать по ней величину КСВН.

6.9.5 Установить меткуЗ на частоту с максимальным КСВН в диапазоне ЗГГц.. ,6ГГц и отсчитать по ней величину КСВН.

6.9.6 Результаты испытания считайте положительными, если КСВН входа анализатора М2690А не превышает величины:

1,2 в диапазоне 40 МГц...3 ГГц;

1,5 в диапазоне 3 ГГц... 6 ГГц.

#### **7 ОФОРМЛЕНИЕ РЕЗУЛЬТАТОВ ПОВЕРКИ**

7.1 При поверке вести протокол произвольной формы.

7.2 Результаты поверки оформляются в соответствии с приказом Минпромторга России № 1815 от 02.07.2015 г. При положительных результатах поверки выдается свидетельство о поверке. При отрицательных результатах поверки тестер к применению не допускаются и на него выдается извещение о непригодности с указанием причин браковки.

Инженер лаборатории ООО «КИА»

Главный метролог ООО «КИА»

батер Л.З.Загальский В.В.Супрунюк *L*